### PROJELER İLE

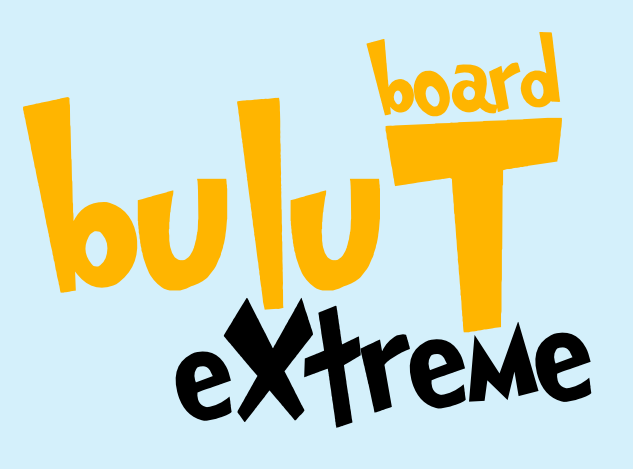

ROBOTİK KODLAMA KİTİ

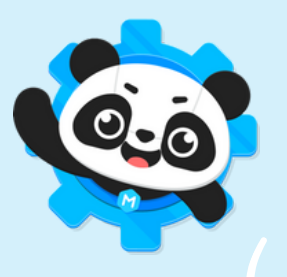

BulutBoard eXtreme Kodlama Kiti Tetris Oyununu Yükle

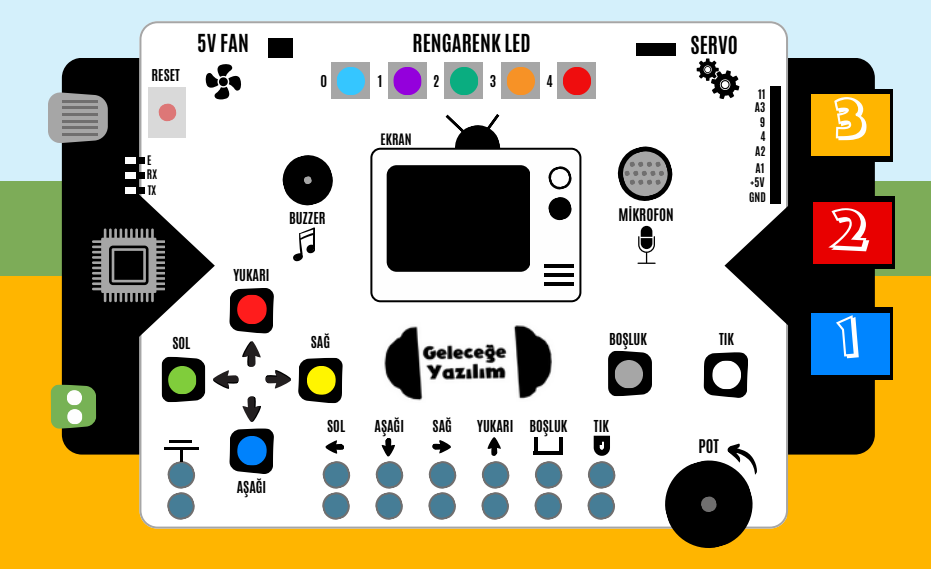

## PROJELER

- RENGARENK IŞIKLAR #1
- $\circledR$  adimizi yazalim
- $\mathcal{\mathfrak{B}}\mathbb{S}\quad$ RENKLİ BUTONLAR
- @<mark>@</mark> SOKAK LAMBASI
- **@∑ TRAFİK LAMBASI**
- $\circledast$  otomatik klima
- $\circledR$  el sallayan robot
- **88** FLAPPY BIRD OYUNU
- **899** HAREKET ALARMI
- **#** 10 ALKIŞLA YANAN LAMBA
- **#11** OTOMATİK ARABA SİLECEĞİ
- **<b>BIZ** MAKEY MAKEY MEYVELERDEN PİYANO

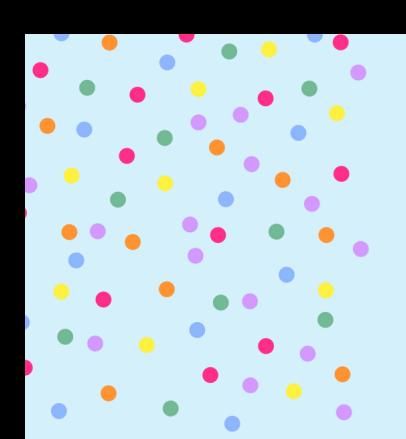

# #1

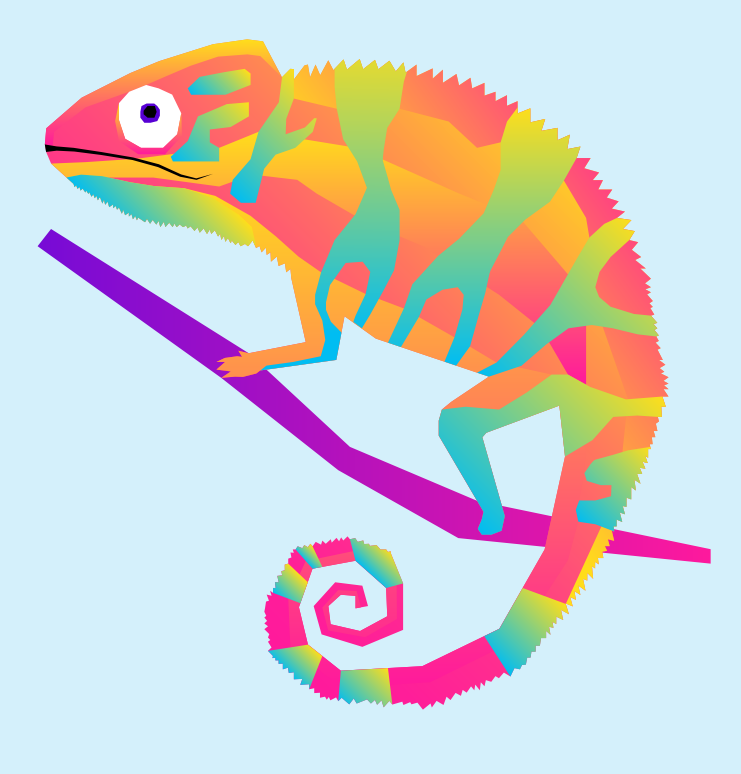

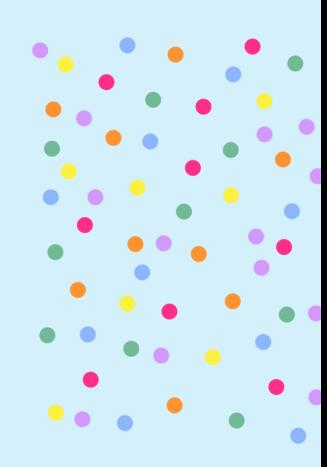

## RENGARENK IŞIKLAR 1

#### BU PROJEMİZDE NE YAPACAĞIZ?

Bulut üzerinde 5 adet Rengarenk LED ( Işık Yayan ) bulunmaktadır. LED'leri dilediğimiz renklerde ışık yakabiliriz. Bu projemizde 1 saniye aralıklar ile farklı renklerde ışık yakacağız.

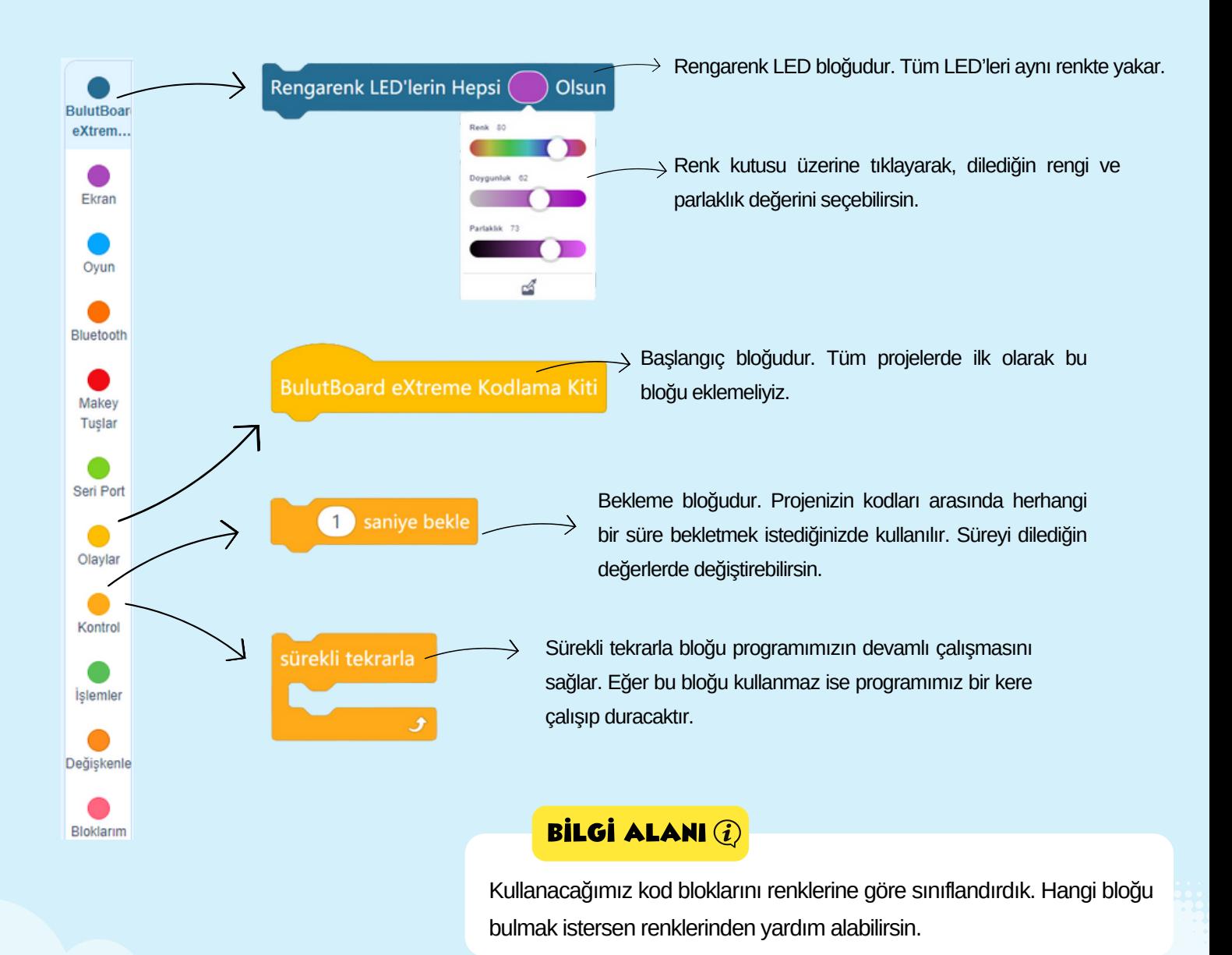

## RENGARENK IŞIKLAR 1

#### PROJEMİZİN KOD BLOKLARI

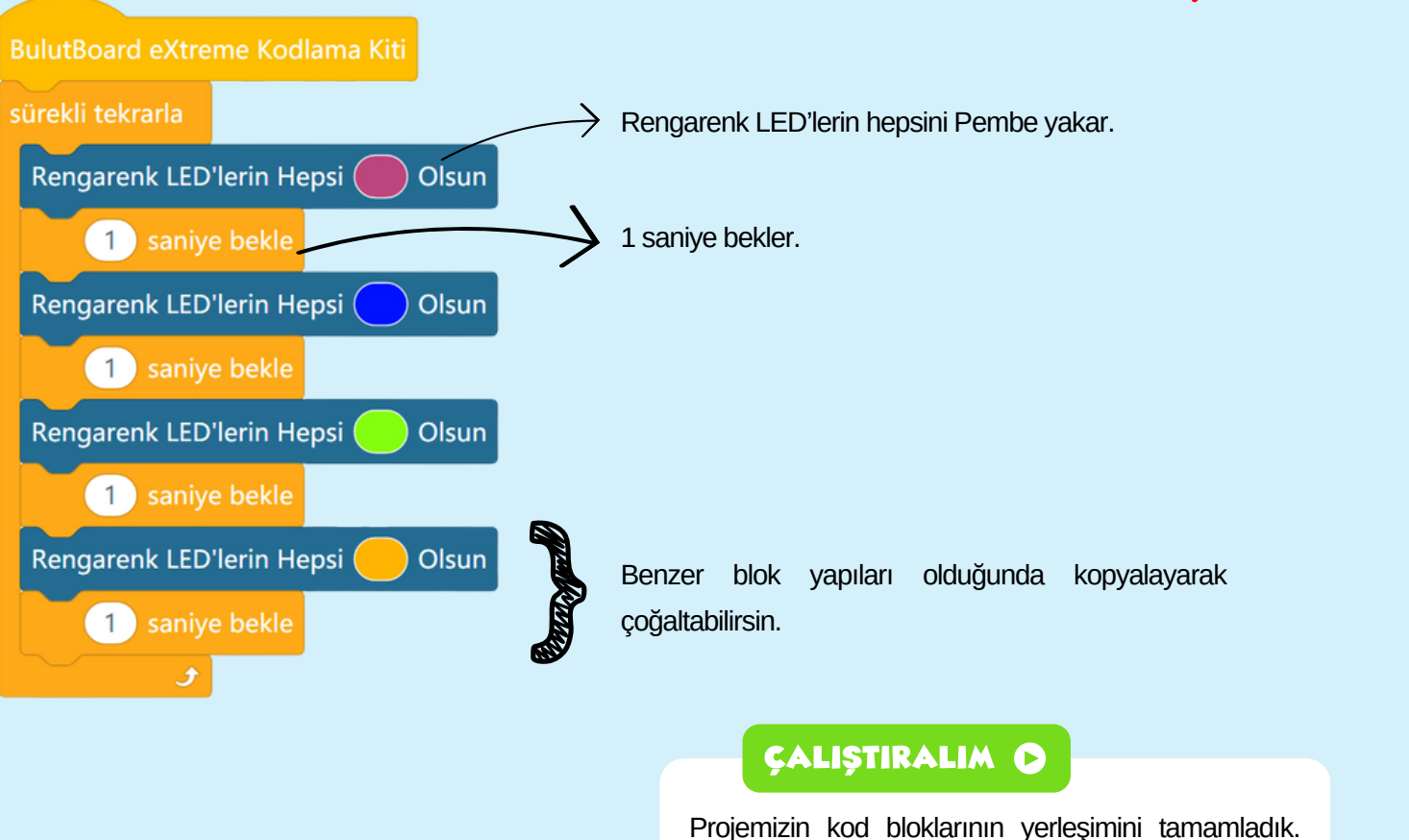

Artık Bulut'a yükleyelim ve çalıştıralım.

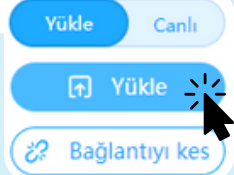

BİLGİ ALANI (i)

Kod blokları üzerinde değişiklik yaparak, o kod bloğunun **nasıl çalıştığını** anlamış olursunuz. Örneğin, bu projede renkleri veya süreleri **değiştirerek** nasıl değişiklik olduğunu gözlemleyin.

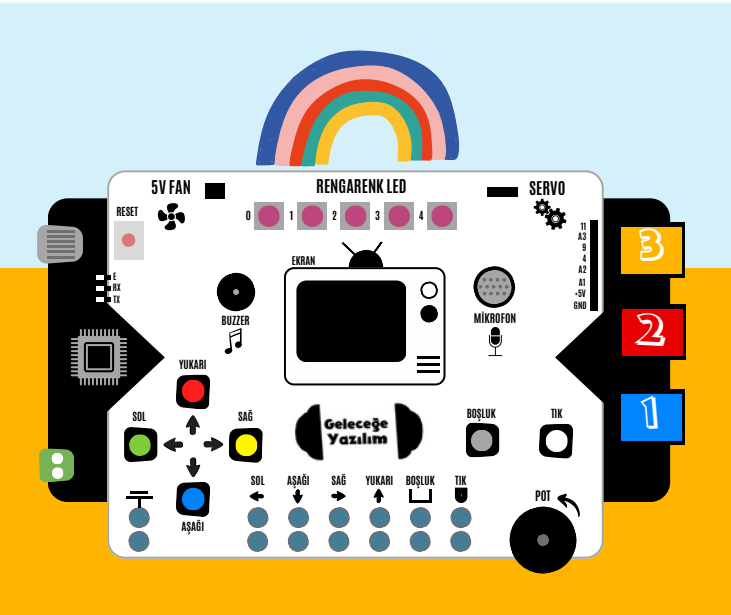

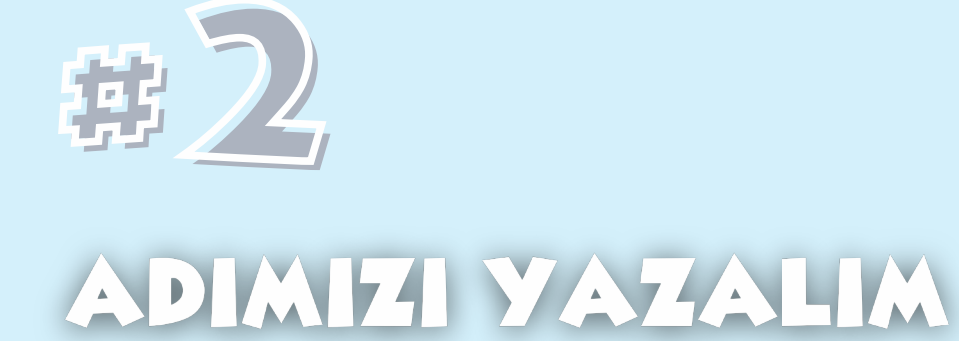

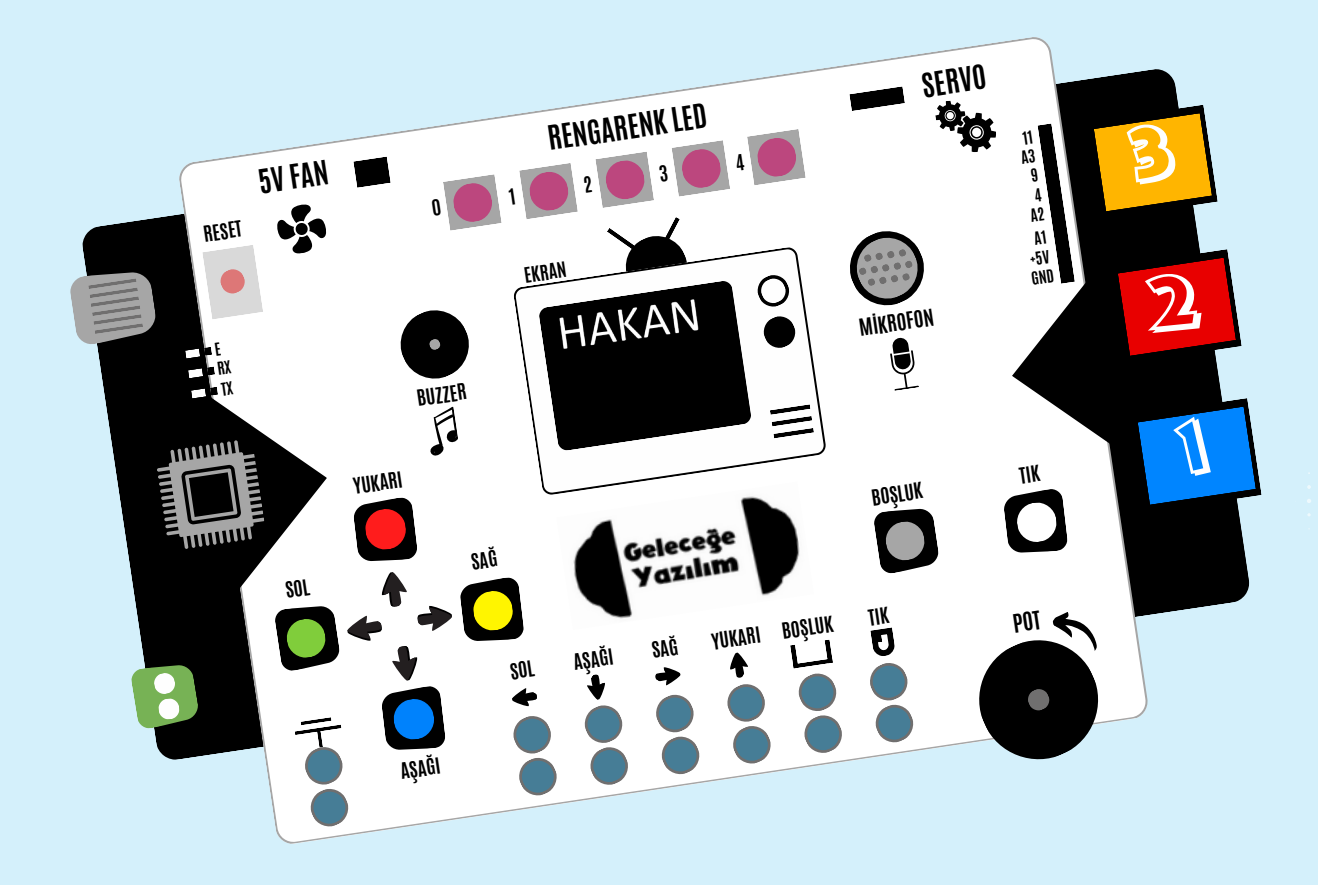

## 2 ADIMIZI YAZALIM

#### BU PROJEMİZDE NE YAPACAĞIZ?

Bulut üzerinde 128x64 piksel OLED ekran bulunuyor. Bu ekrana dilediğin yazıyı, rakamları, şekilleri veya resimleri gösterebilirsin. Bu projemizde ekrana adımızı yazacağız.

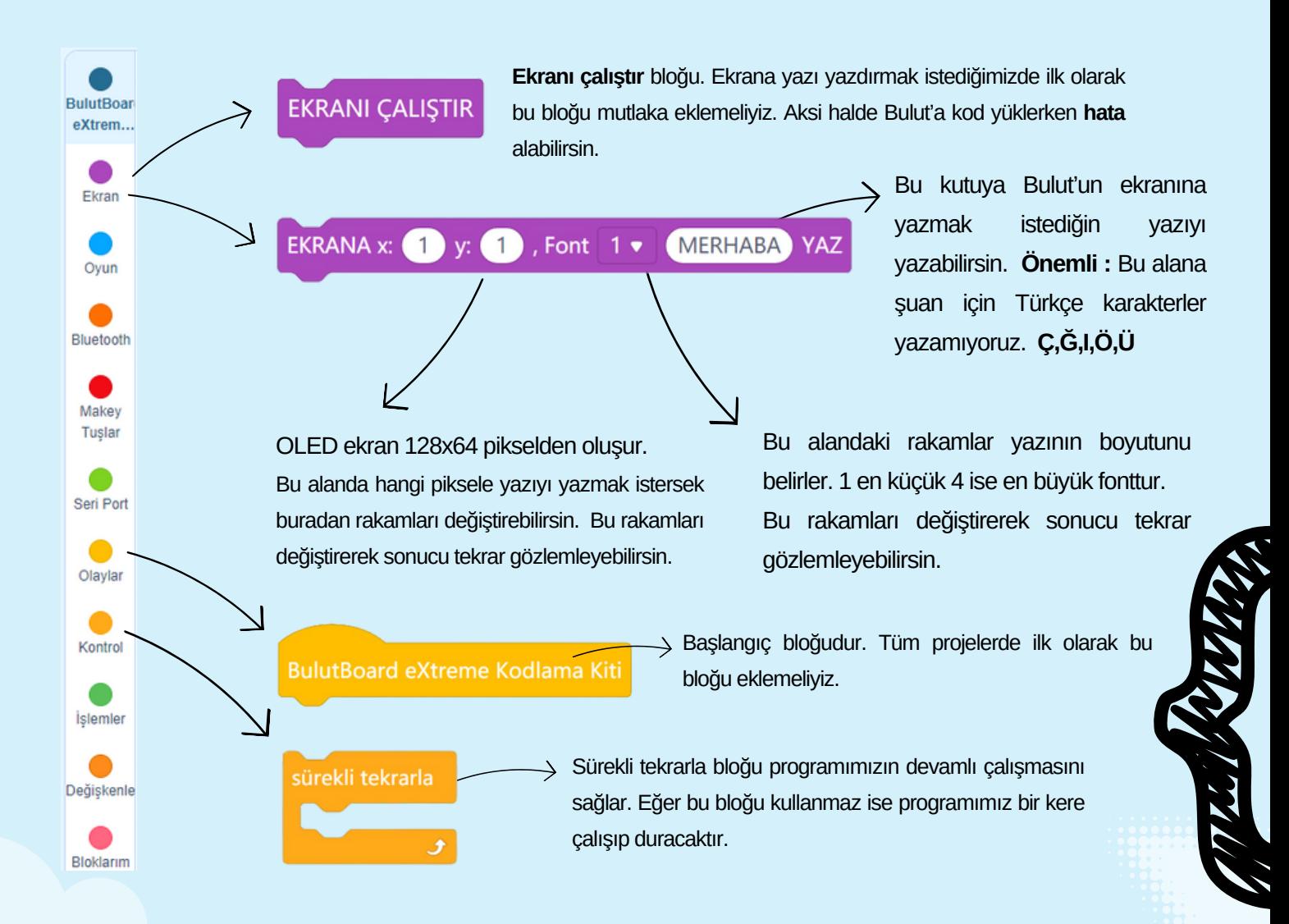

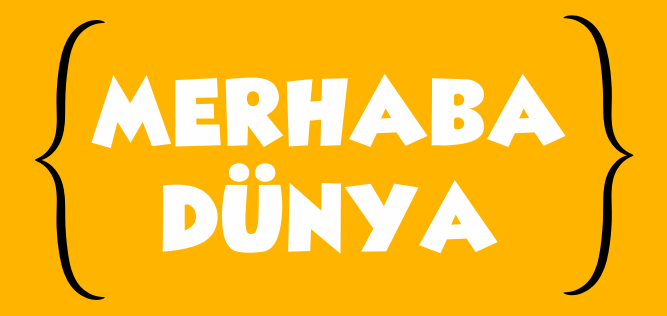

## 2 ADIMIZI YAZALIM

#### PROJEMİZİN KOD BLOKLARI

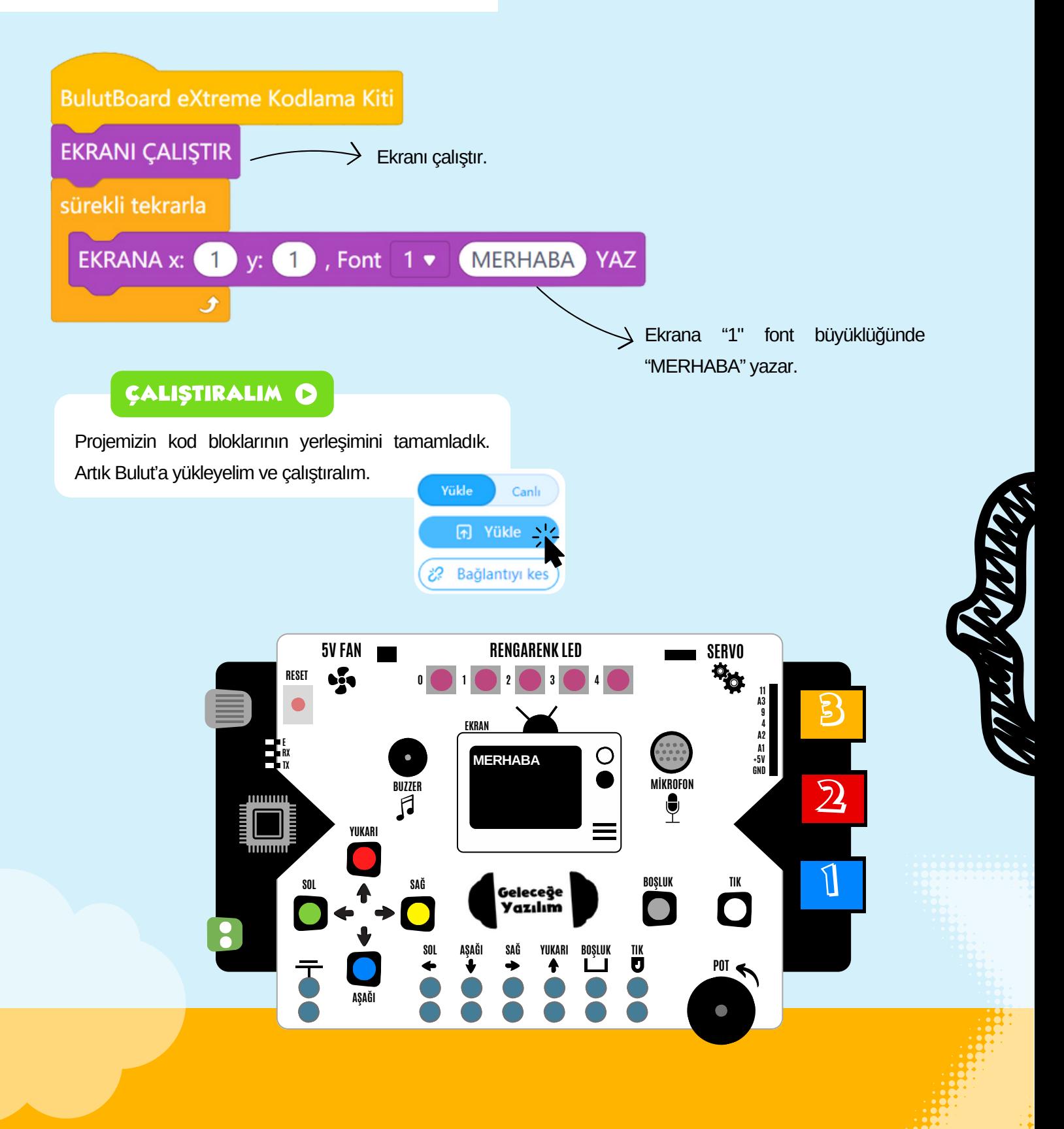

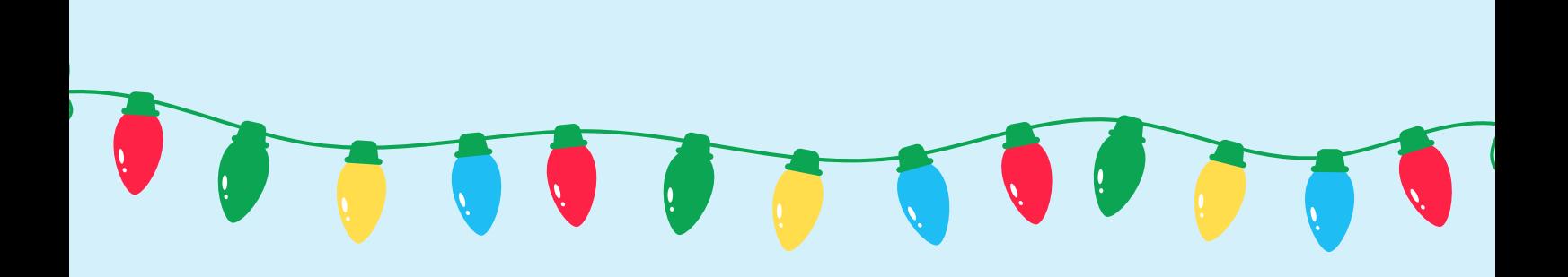

# #3 RENKLI BUTONLAR 0000

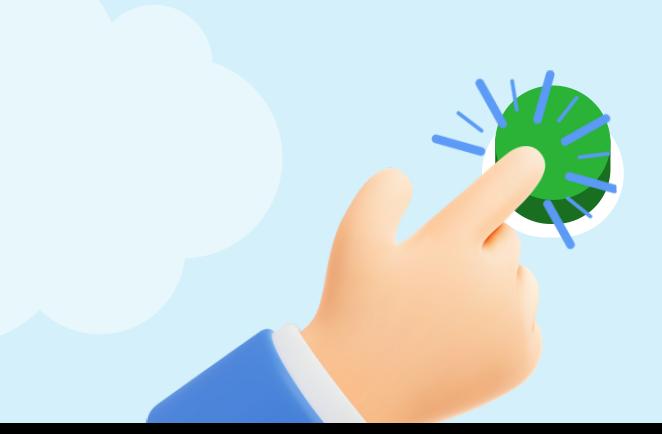

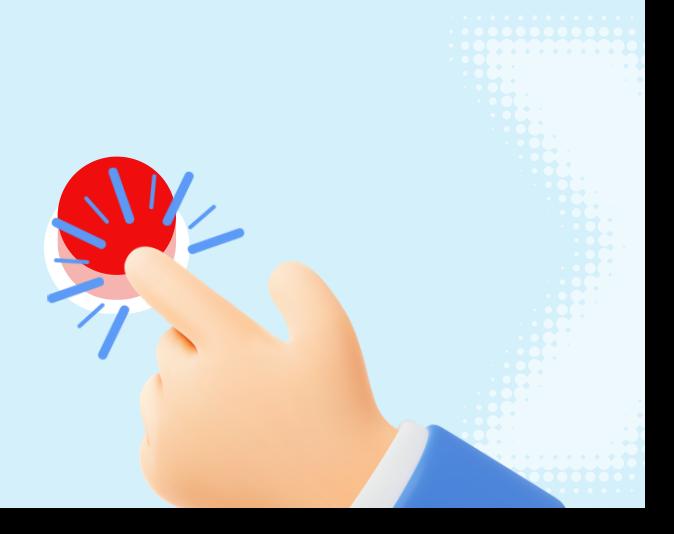

## 3 RENKLI BUTONLAR OOOO

#### BU PROJEMİZDE NE YAPACAĞIZ?

Bulut üzerinde renkleri bir birinden farklı 6 adet buton bulunmaktadır. Butonları birçok projemizde farklı amaçlar için kullanacağız. Bu projemizde butonlara basarak Bulut üzerinde bulunan Rengarenk LED'leri aynı renkte yakacağız. Örneğin kırmızı butona bastığımızda Rengarenk LED'lerin hepsi kırmızı renkte yanacak. Bu arada, aynı renk olması şart değil, dilediğin renklerde yakabilirsin :)

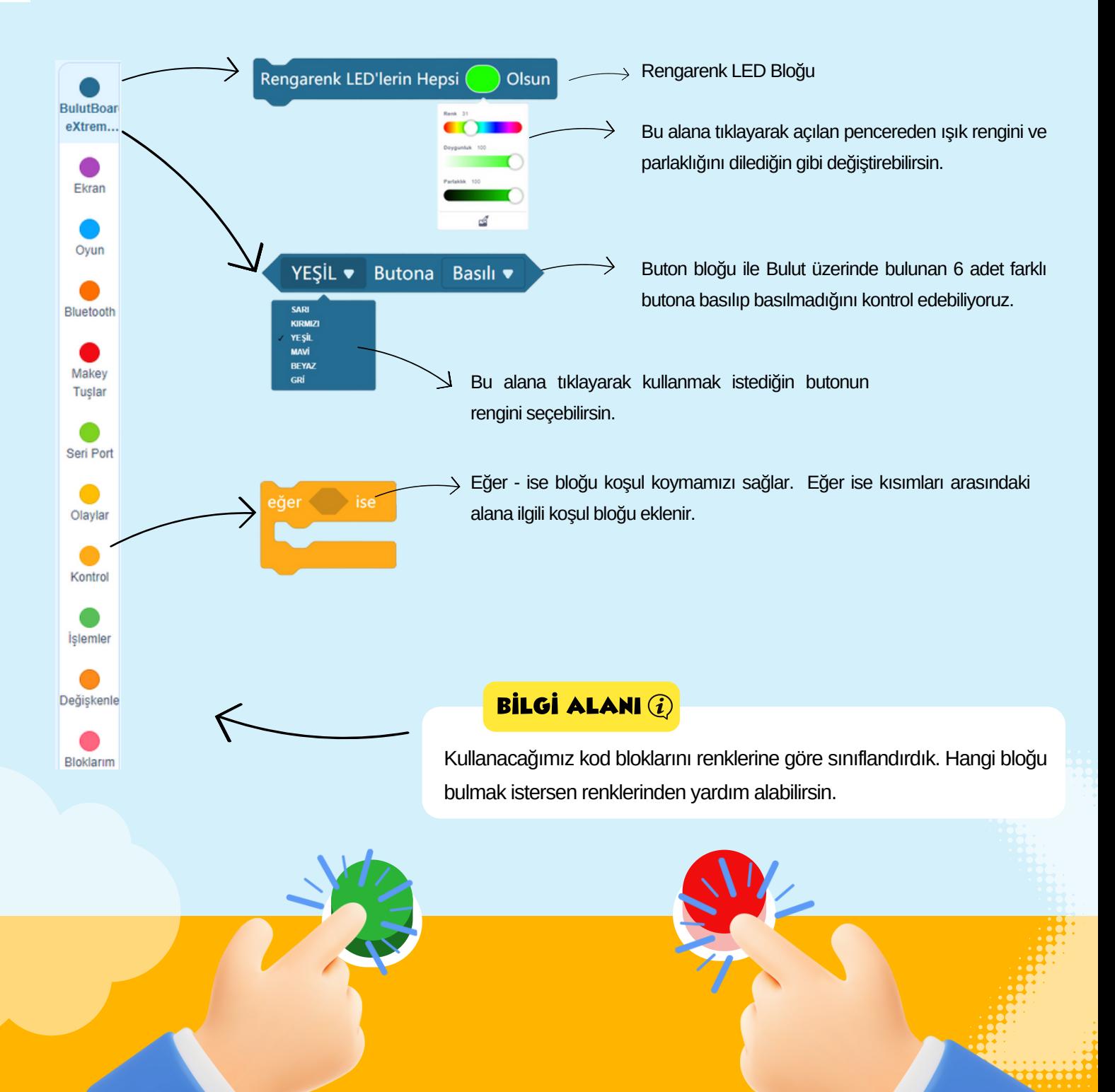

## 3 RENKLI BUTONLAR OOOO

#### PROJEMİZİN KOD BLOKLARI

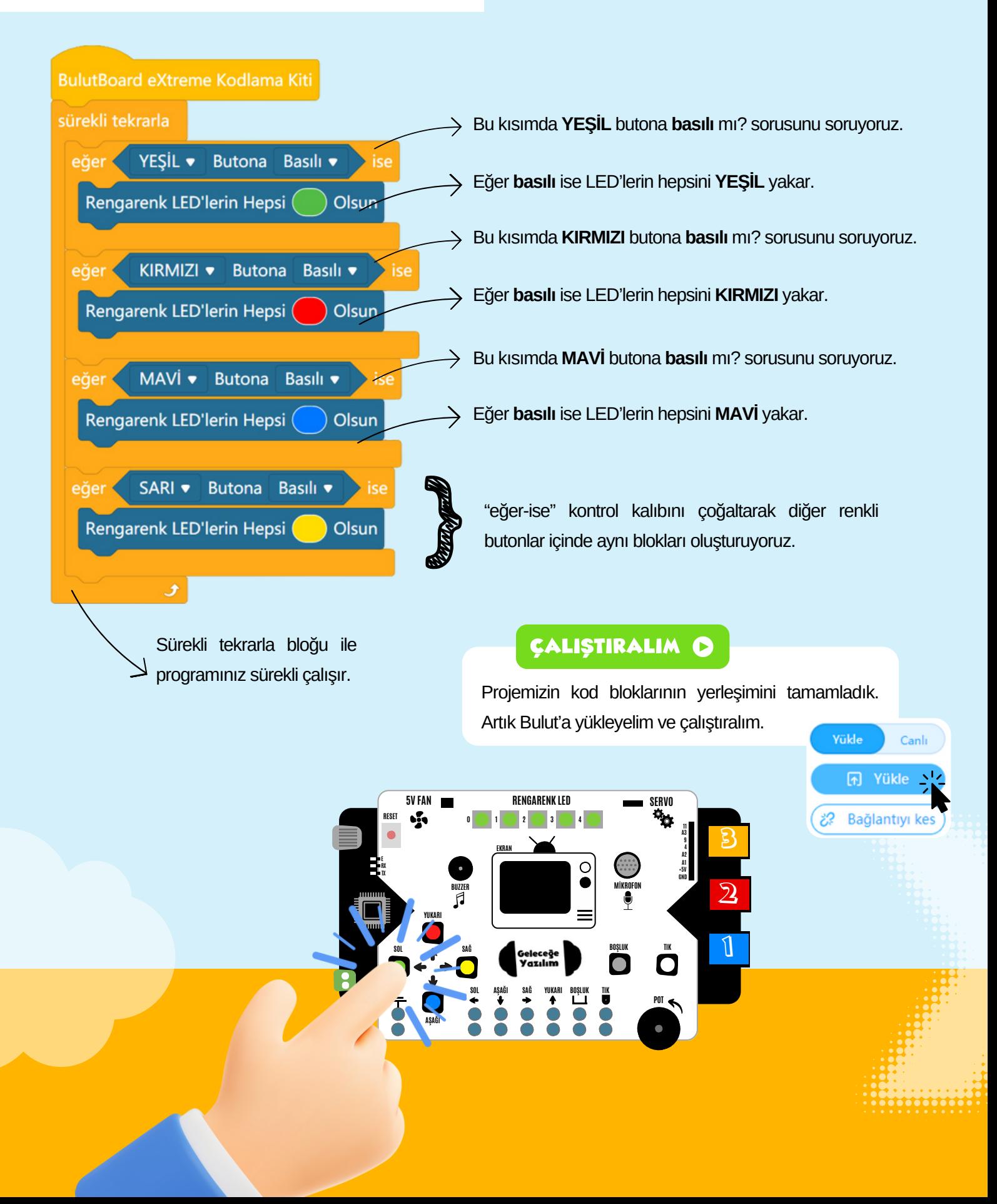

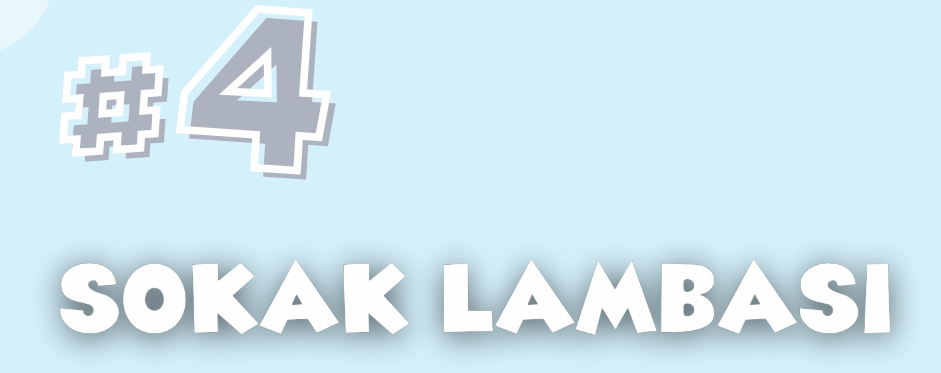

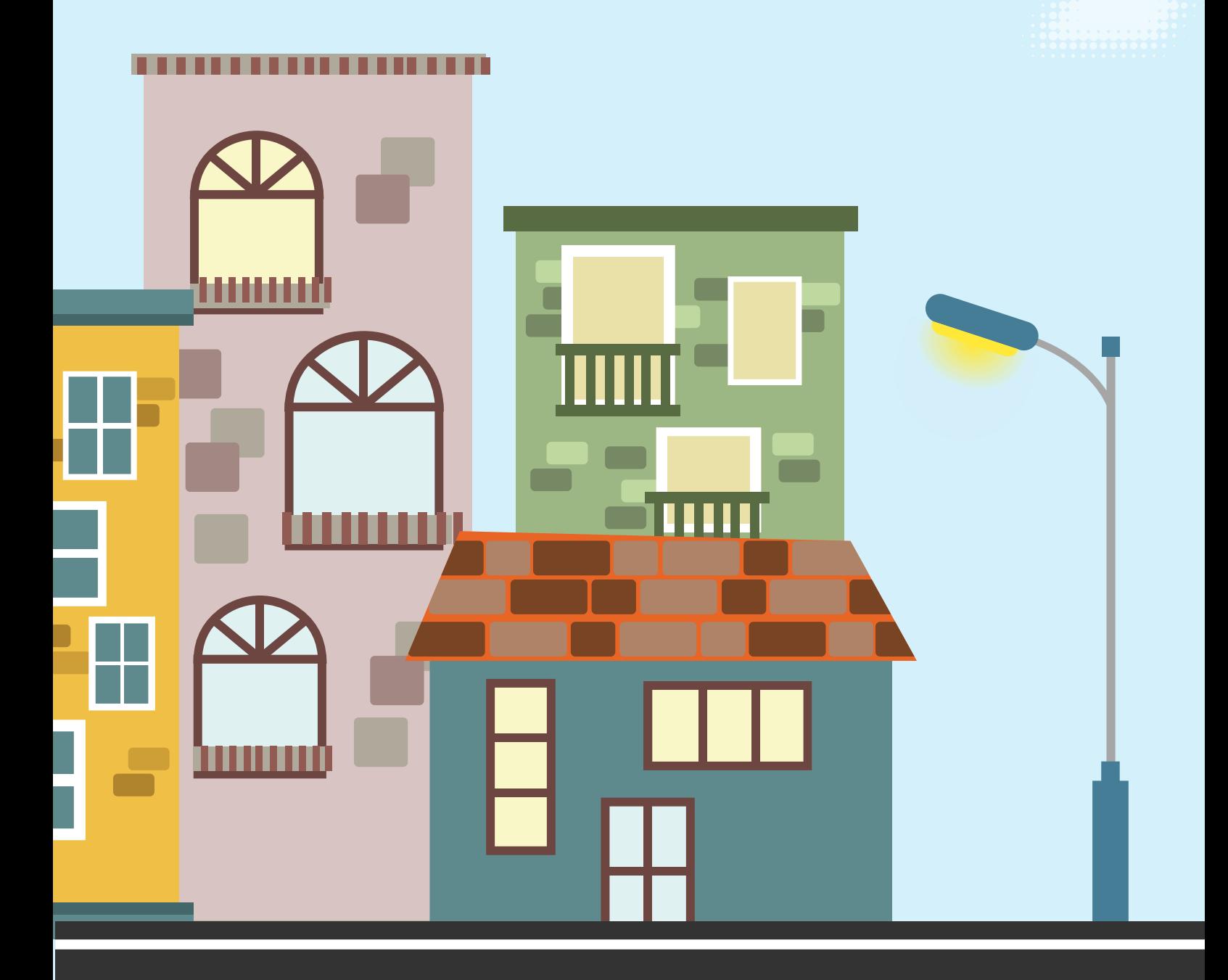

## **4 SOKAK LAMBASI**

#### BU PROJEMİZDE NE YAPACAĞIZ?

Sokak lambaları nasıl çalışır hiç düşündün mü? Evet doğru :) , hava karardığında yanarlar aydınlık olduğunda ise otomatik olarak sönerler. Bu projemizde, sokak lambası ve ışık sensörü modüllerini kullanarak sokak lambası projesini yapacağız. Elimizle ışık sensörünün üzerini karanlık yaptığında lamba yanar, elini çektiğinde söner.

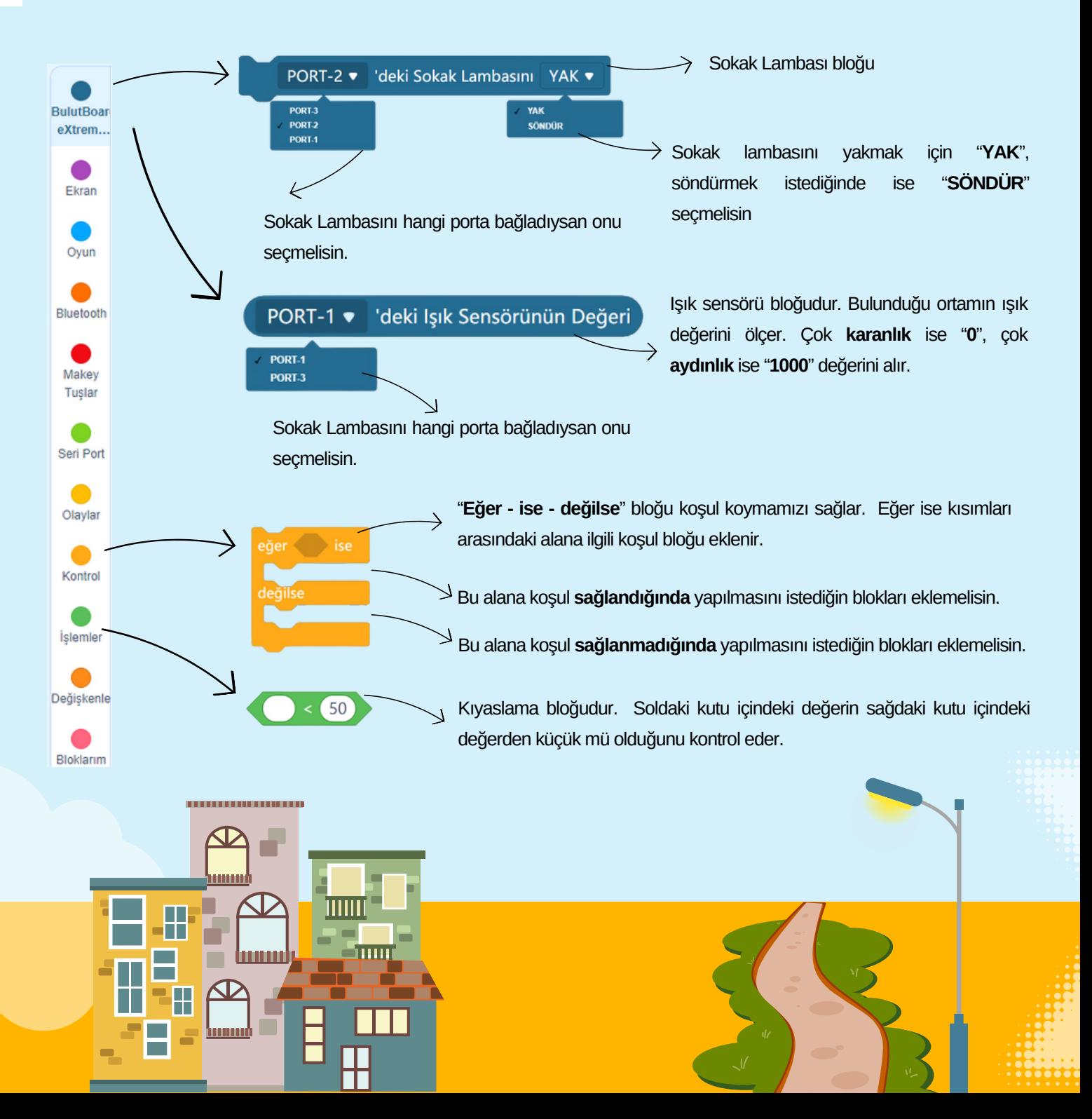

## 4 SOKAK LAMBASI

#### PROJEMİZİN KOD BLOKLARI

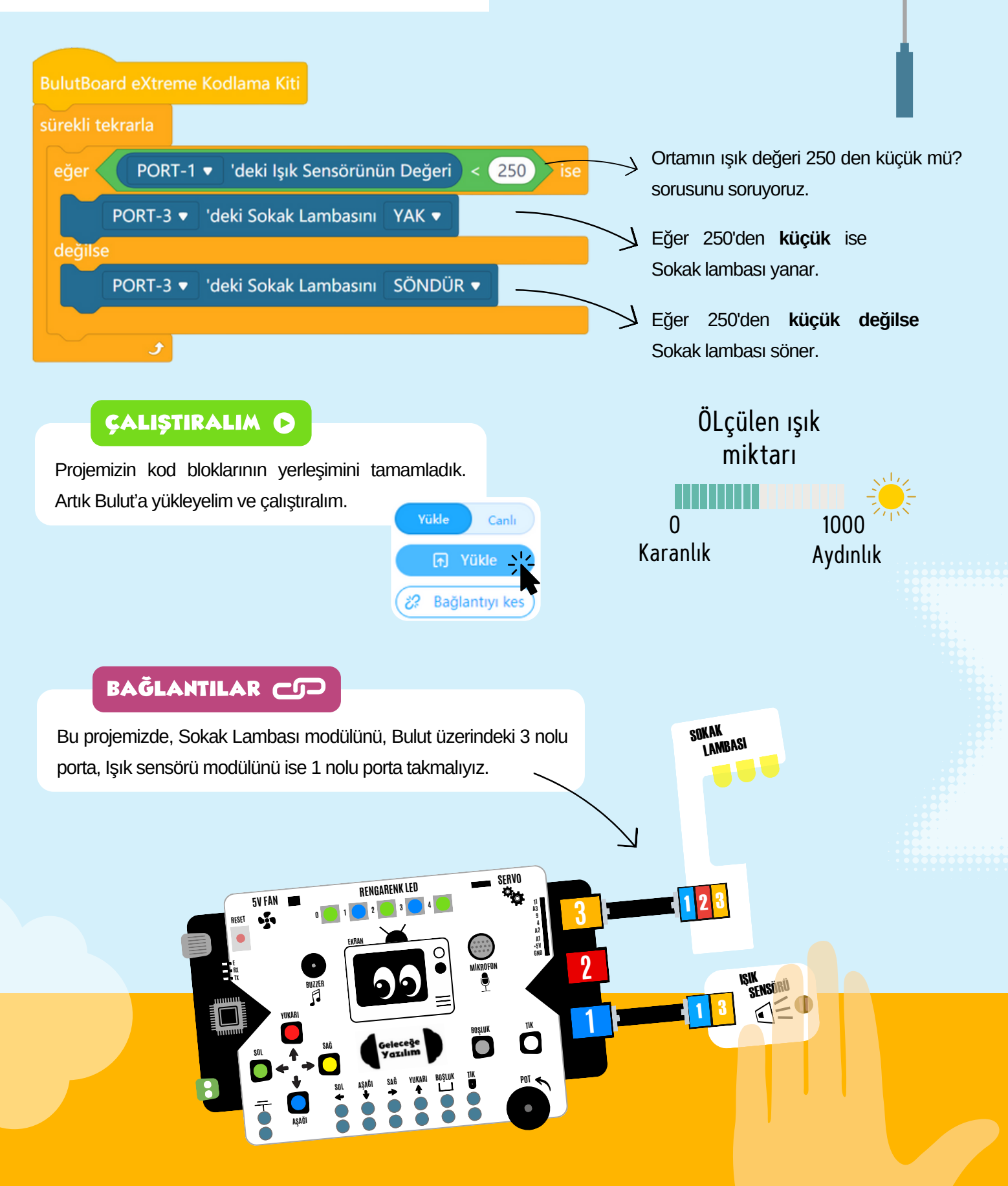

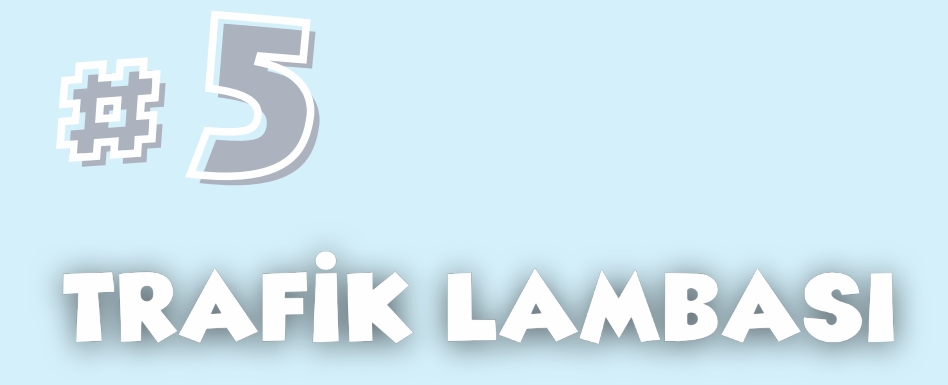

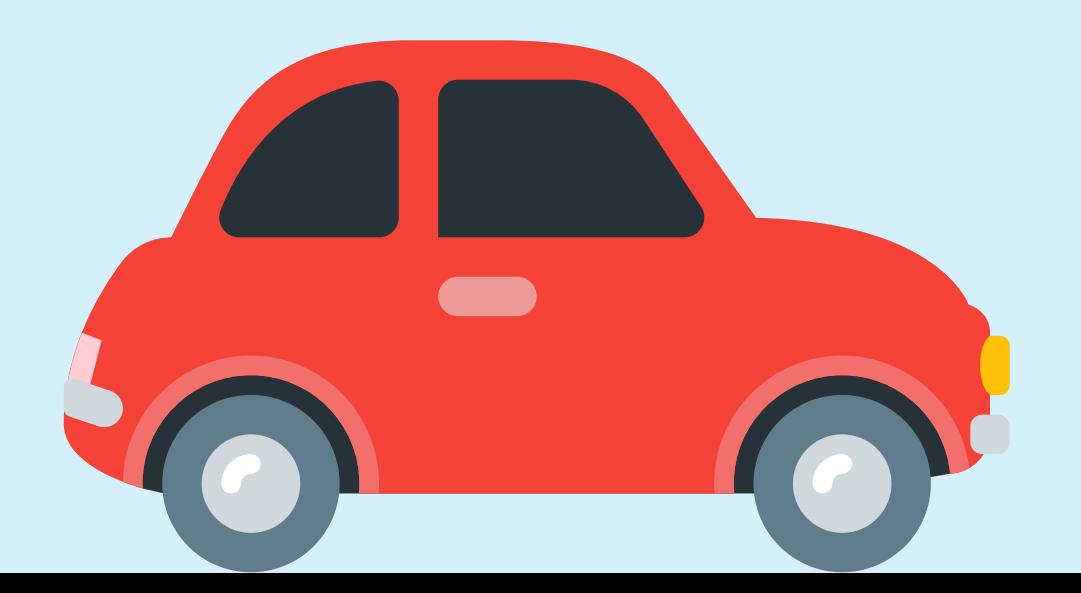

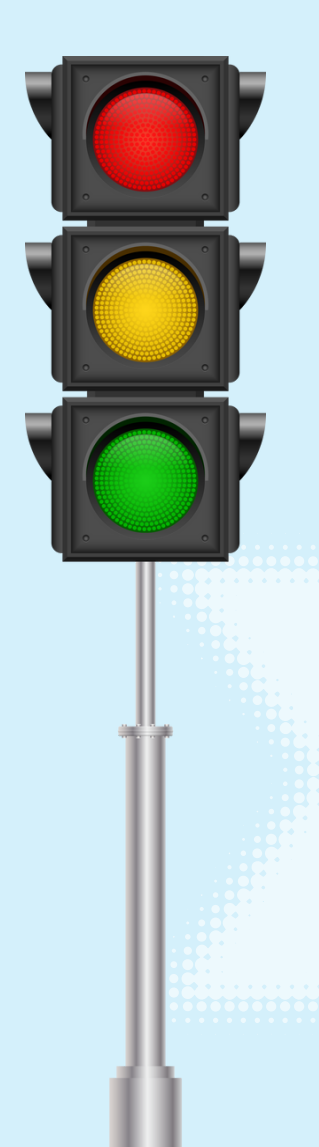

## 5 TRAFİK LAMBASI

#### BU PROJEMİZDE NE YAPACAĞIZ?

Trafik lambası yol bağlantılarında, kavşaklarda, yaya geçitlerinde ve trafiğin kontrol edilmesi gereken diğer yerlerde bulunan trafik düzenleme aracıdır. İlk trafik ışığı 1868'de Londra'ya konmuştur. Bu projemizde trafik lambası uygulaması gerçekleştireceğiz.

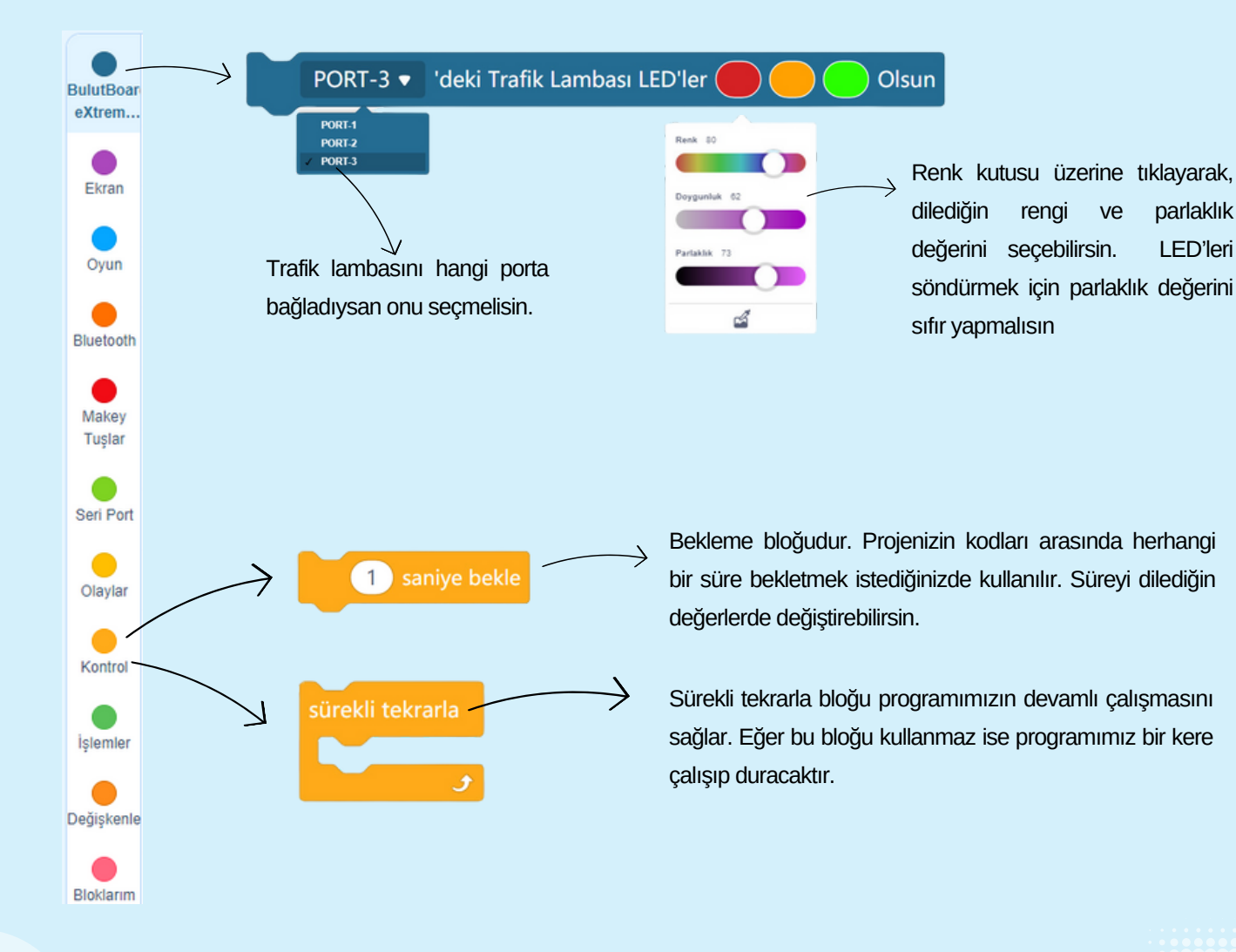

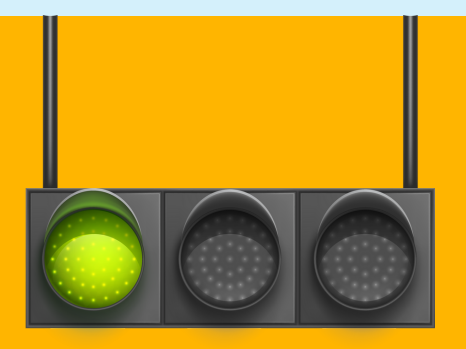

## 5 SOKAK LAMBASI

#### PROJEMİZİN KOD BLOKLARI

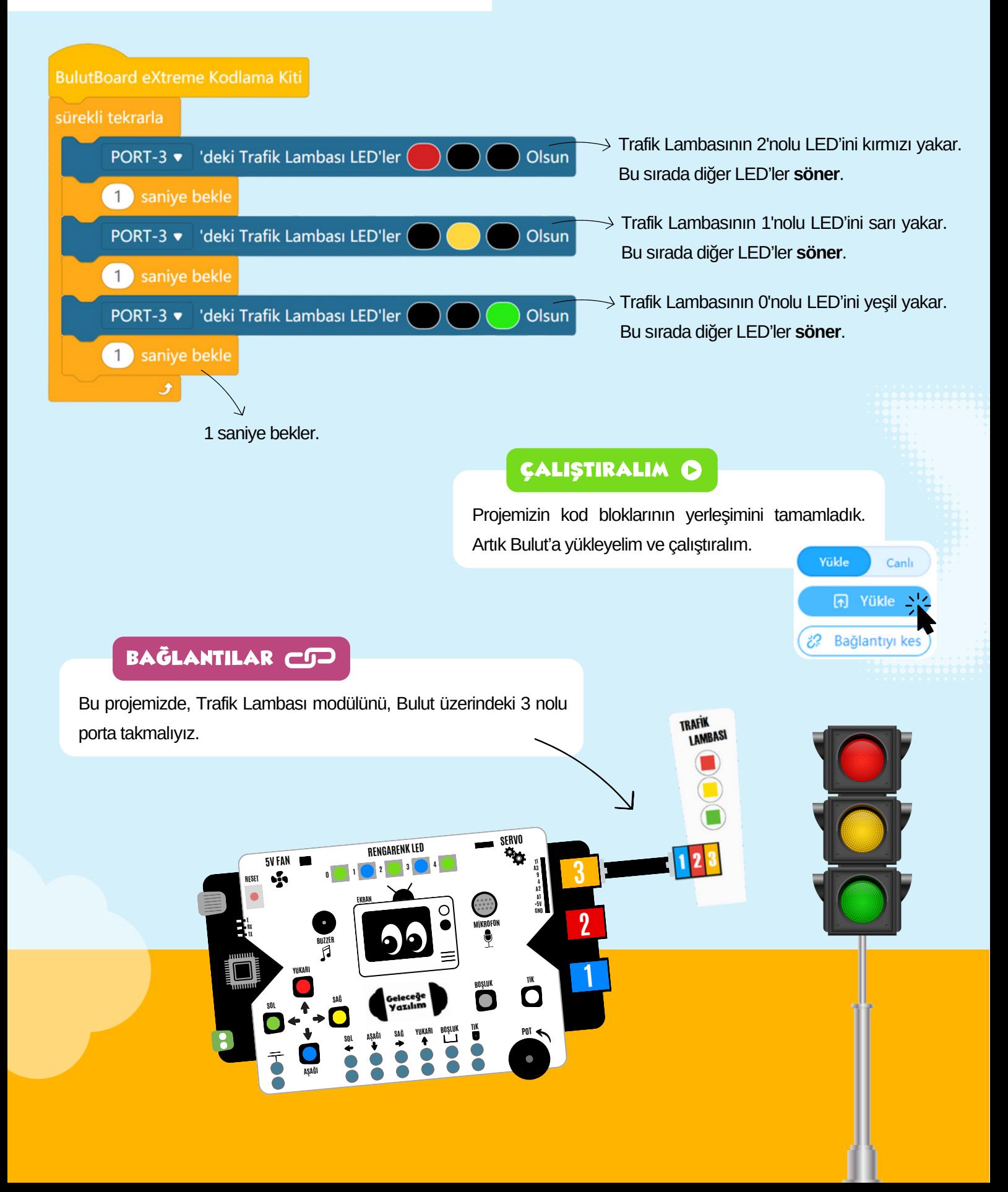

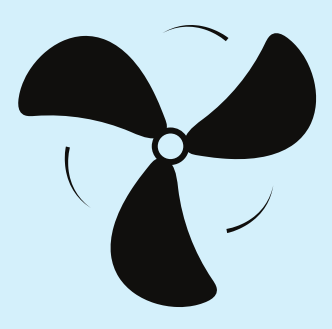

# #6

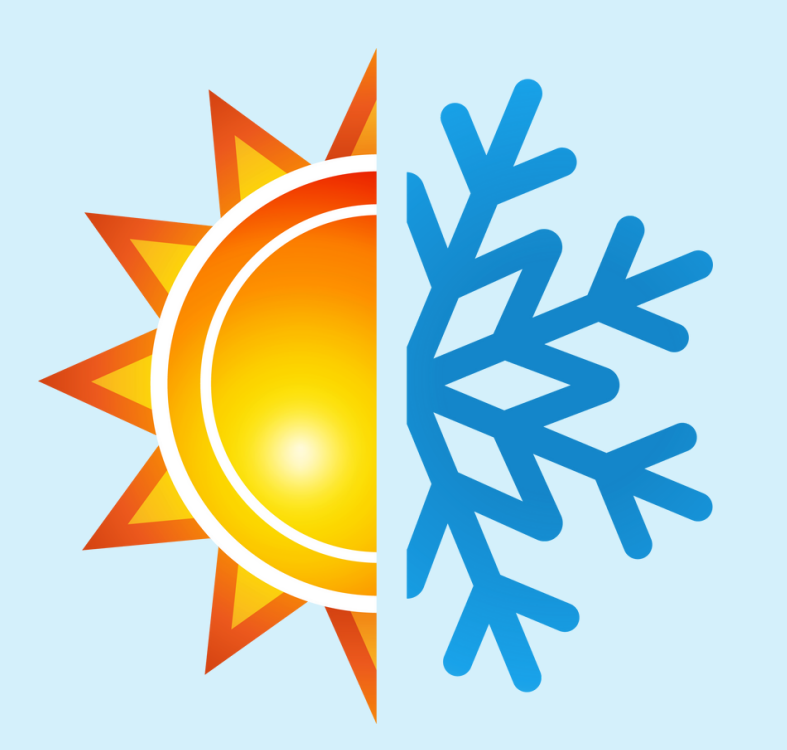

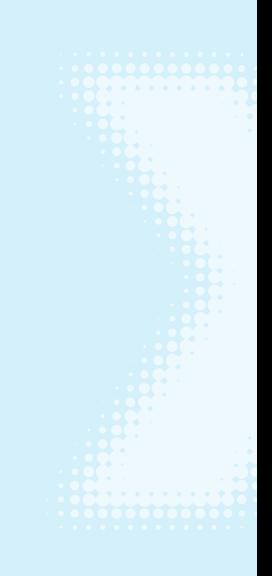

## OTOMATIK KLIMA

#### BU PROJEMİZDE NE YAPACAĞIZ?

Klimalar bulunduğumuz ortamın sıcaklığına göre otomatik olarak sabit tutar. Örneğin odamız çok sıcak ise klima soğuk hafa üfler, odamız soğuk ise sıcak hava üfler. Bu projemizde, sıcaklık sensörü ile odamızın sıcaklığını ölçeceğiz. Eğer sıcaklık belirlenen değerin üstünde ise Bulut'a bağladığımız FAN otomatik olarak çalışacak. Eğer belirlediğimiz değerin altında ise otomatik olarak duracak.

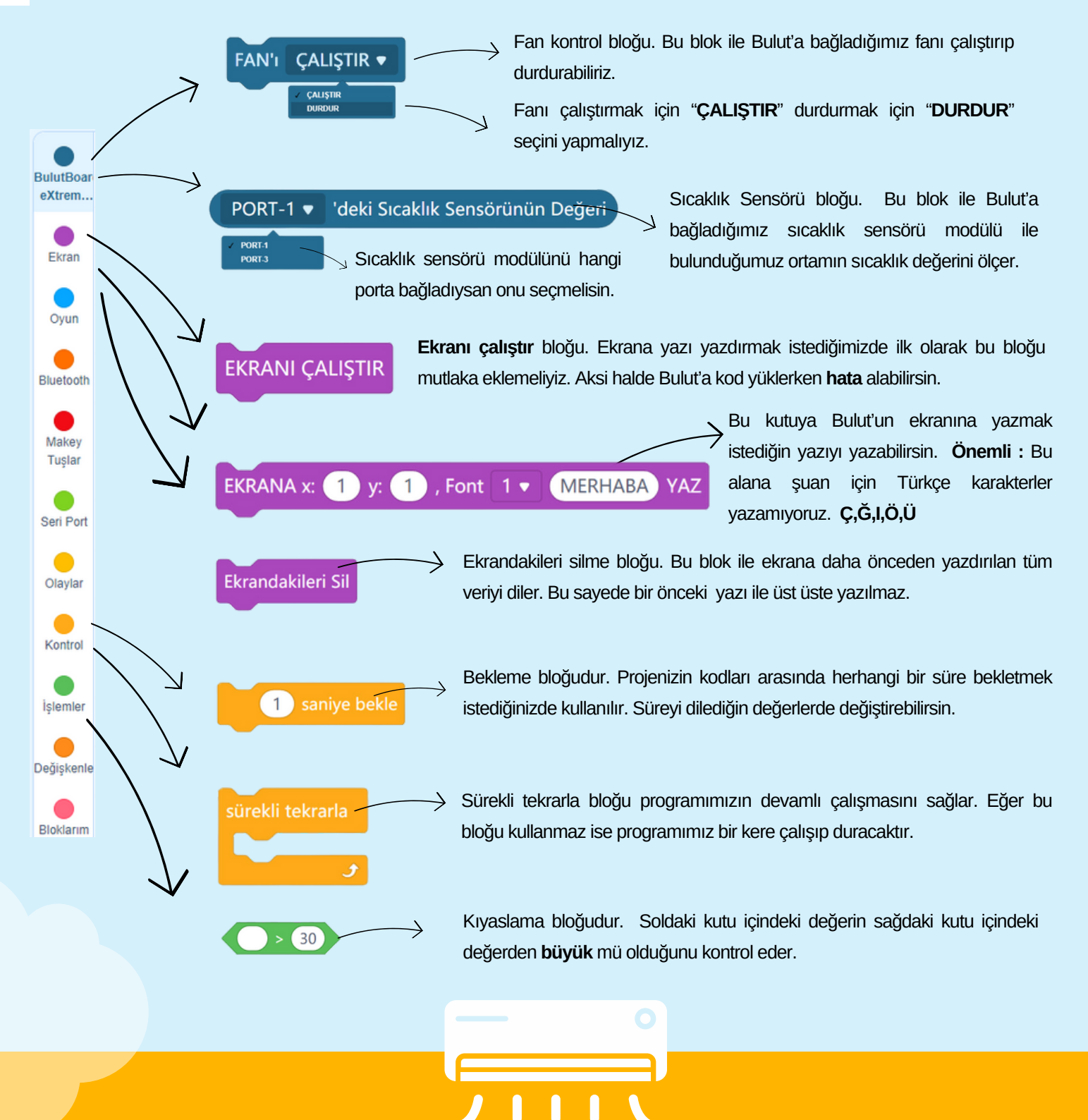

## 5 OTOMATİK KLİMA

#### PROJEMİZİN KOD BLOKLARI

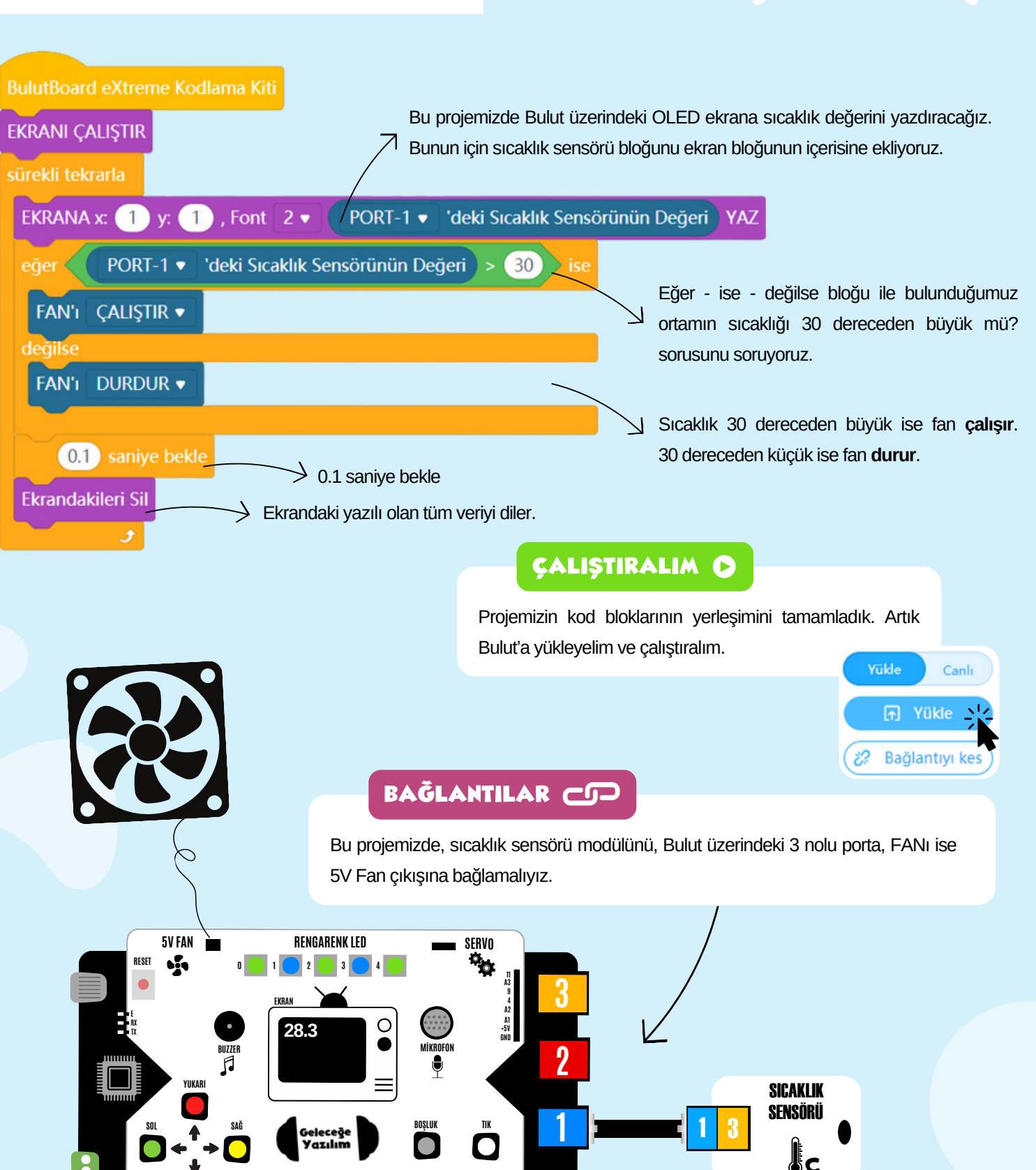

**BOŞLUK**

**POT**

**SOL AŞAĞI SAĞ YUKARI TIK**

**AŞAĞI**

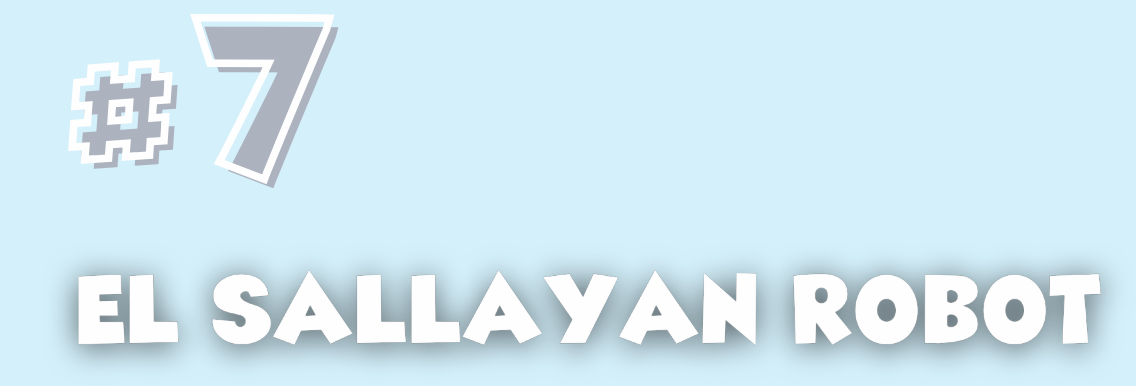

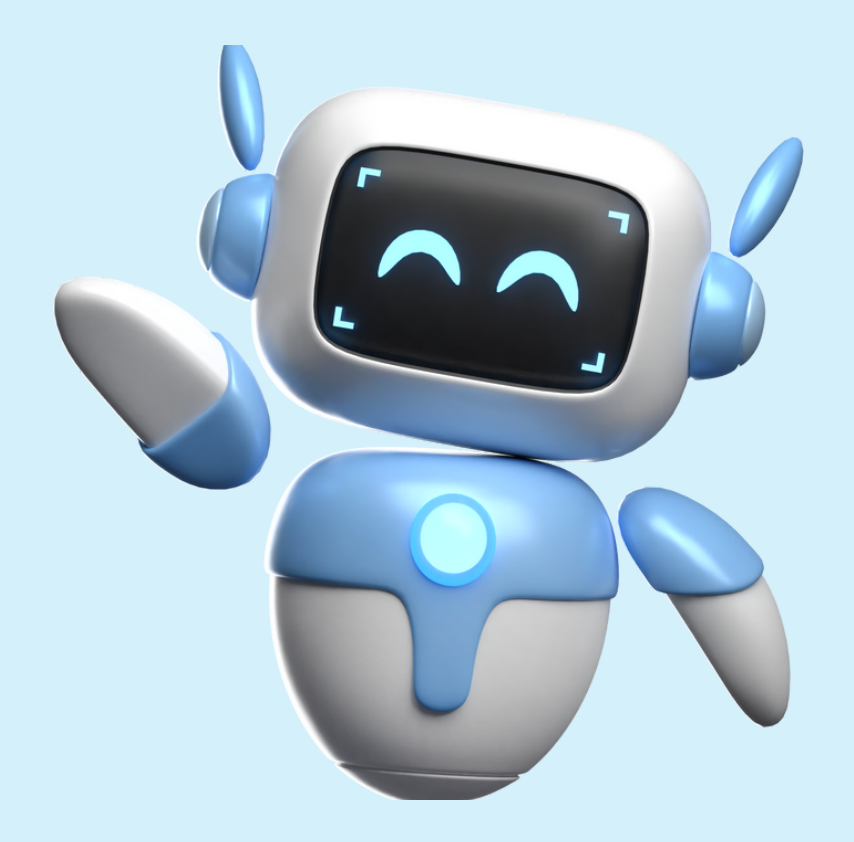

## 7 EL SALLAYAN ROBOT

#### BU PROJEMİZDE NE YAPACAĞIZ?

Bu projemizde Bulut'a bağlayacağımız Servo Motor ile el sallayan robot yapacağız. Bunun için set içinde bulunan servo motora evde kendin bir kağıttan el yaparak motorun üstüne yapıştırabilirsin :)

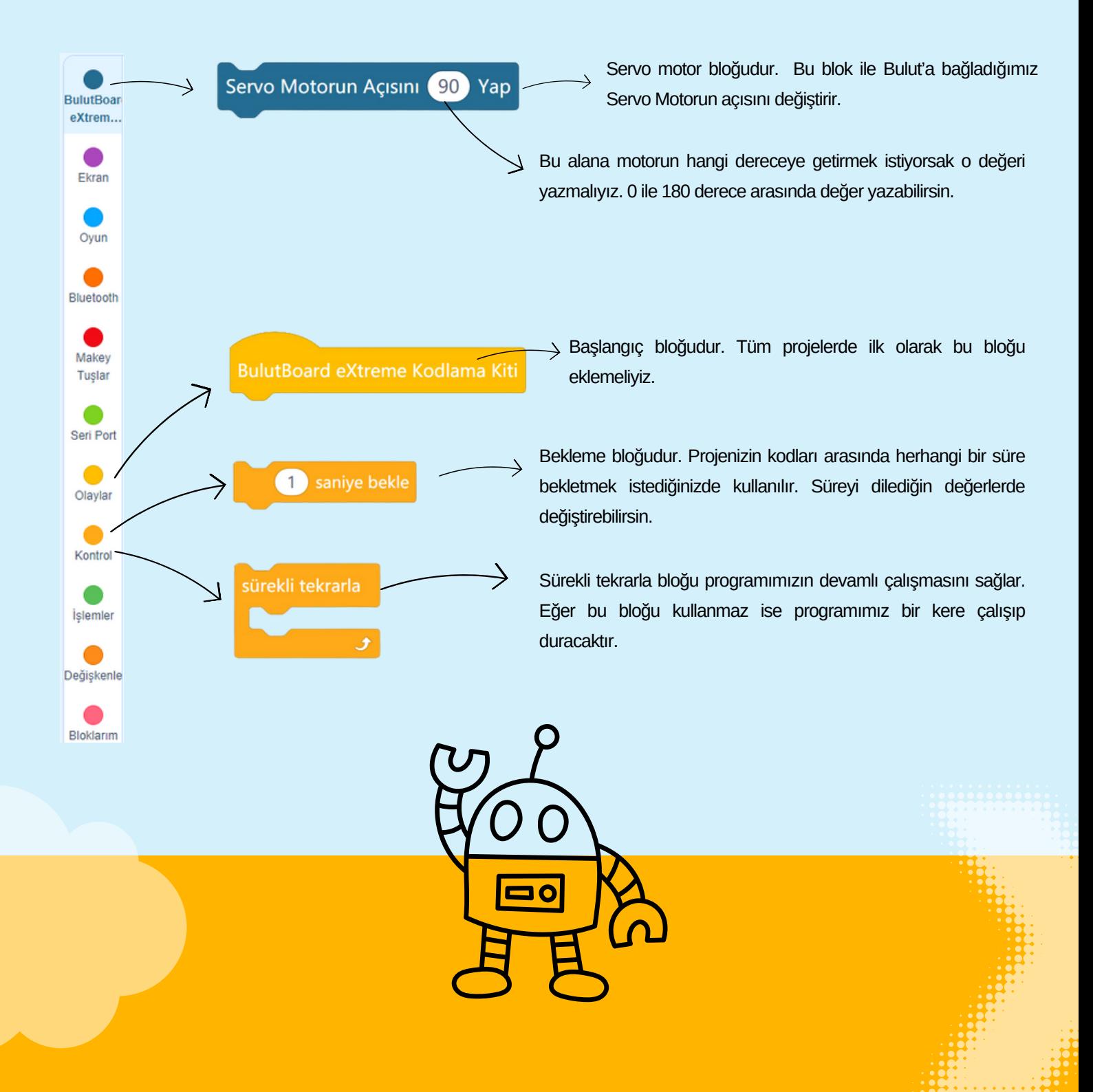

## 7 EL SALLAYAN ROBOT

#### PROJEMİZİN KOD BLOKLARI

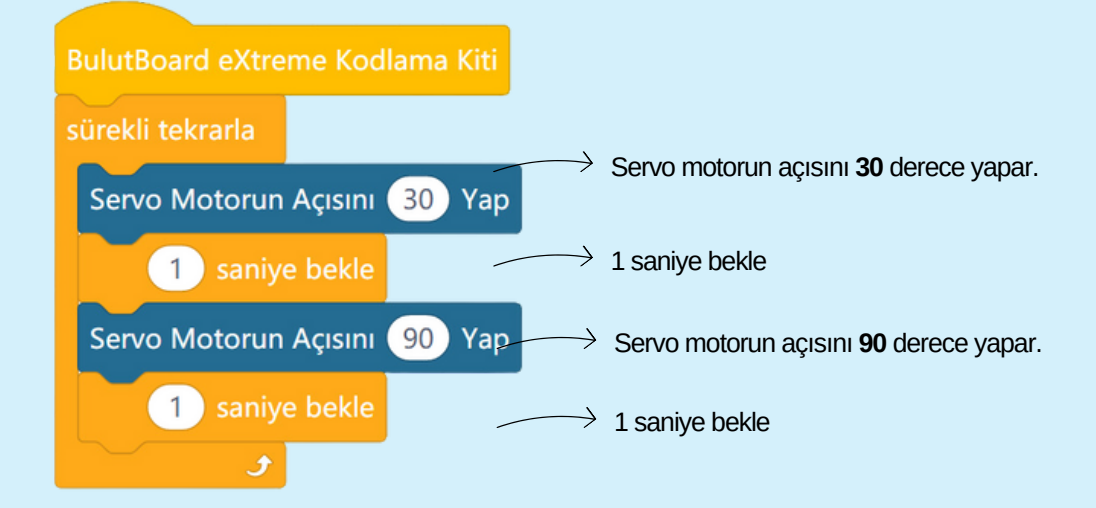

**EKRAN**

**5V FAN RENGARENK LED SERVO**

**BUZZER MİKROFON**

**SOL AŞAĞI SAĞ YUKARI TIK**

**1**

**RESET <sup>0</sup> <sup>2</sup> <sup>3</sup> <sup>4</sup>**

**YUKARI**

**ERX TX**

**AŞAĞI**

**SOL SAĞ**

**BOŞLUK**

**BOŞLUK TIK**

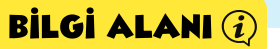

Servo motoru Bulut'a bağlarken renklerine dikkat etmelisin. Kahverengi GND, Kırmızı kablo +5V, Sarı kablo ise Sinyal ucuna gelmelidir. Aksi halde motor dönmeyecektir.

 $\rightarrow$  Kağıttan el şeklini keserek tahta çubuğa yapıştır.

 $\rightarrow$  Set içindeki tahta yapışkanlı çubuğu kullanabilirsin :)

**3**

**2**

**1**

**11 A3 9 4 A2**

89 PO H **+5v SİNYAL**

> **A1 +5V GND**

**POT**

O

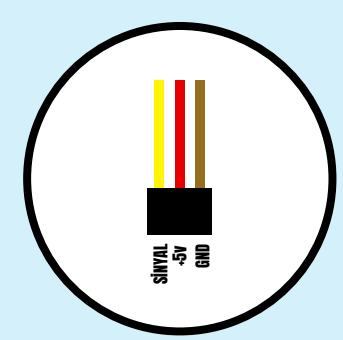

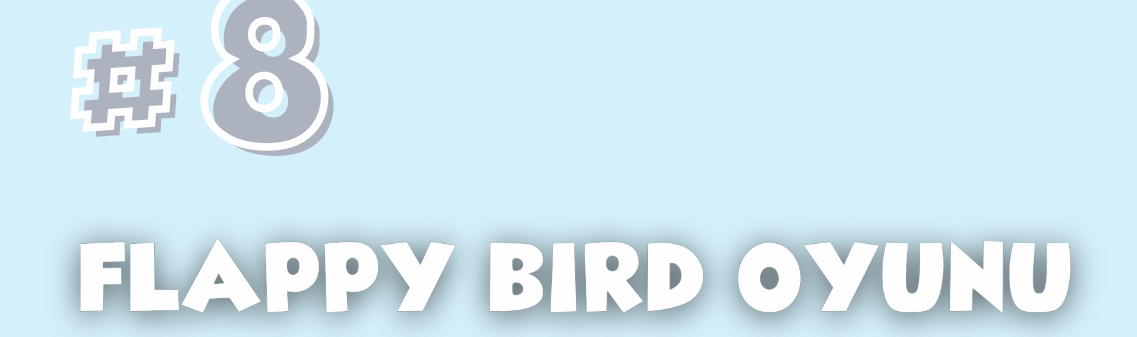

# OYUN ZAMANI :) **Glapplica**

## **8 FLAPPY BIRD OYUNU**

#### BU PROJEMİZDE NE YAPACAĞIZ?

Oyun zamanı :) Bu projemizde Bulut Board ile Flappy Bird oyununu oynayacağız. Bulut üzerinde bulunan Gri ( Boşluk ) butonuna basarak kuşu zıplatabilirsin. Bakalım en yüksek puanı kim alacak :)

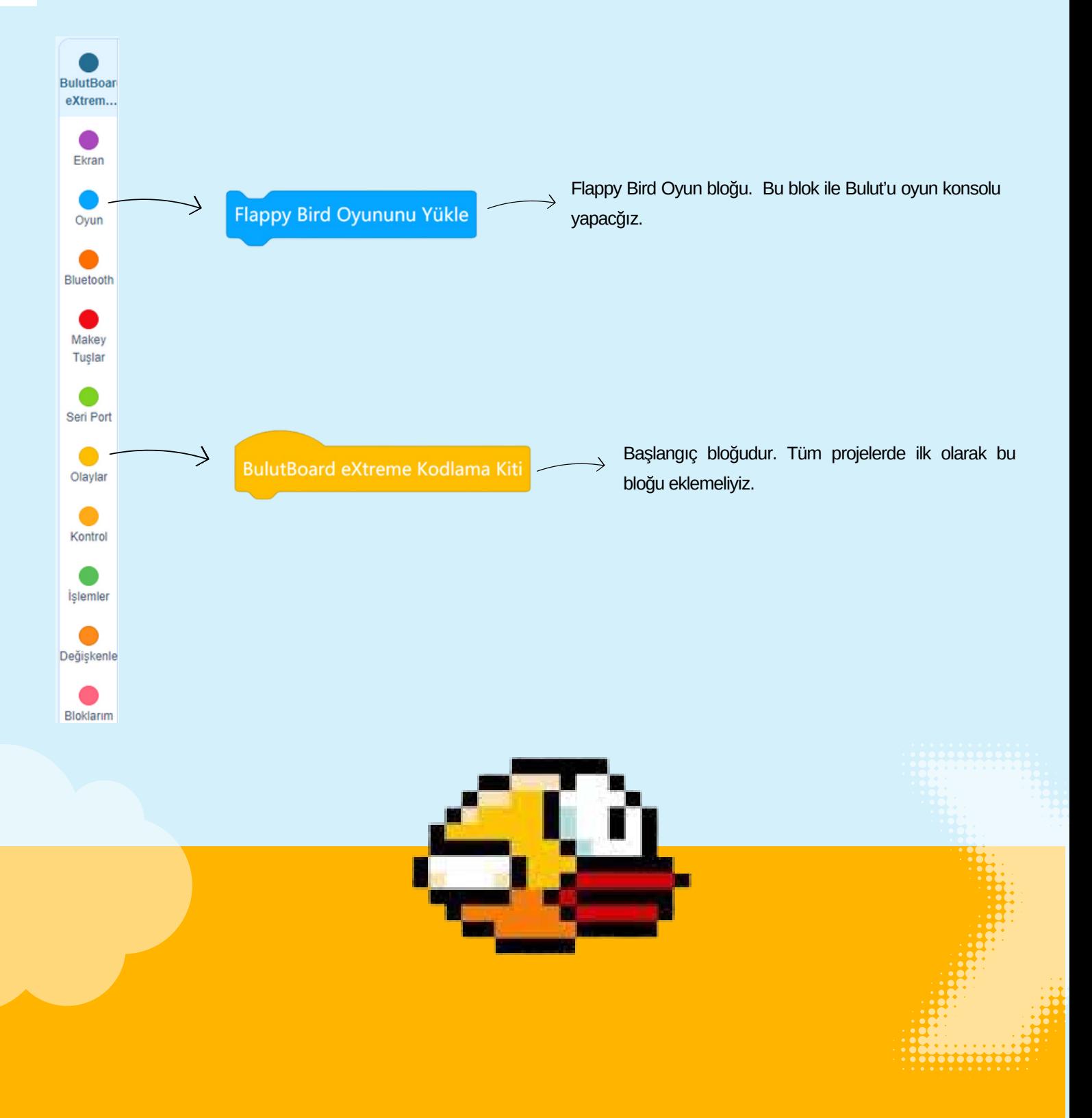

### **8 FLAPPY BIRD OYUNU**

#### PROJEMİZİN KOD BLOKLARI

**BulutBoard eXtreme Kodlama Kiti** 

Flappy Bird Oyununu Yükle

Flappy Bird oyununu Bulut'a yüklemek için sadece Flappy Bird Oyununu Yükle bloğunu ekliyoruz. Bunun dışında başka bir blok eklemeden kodlarımızı Bulut'a yükleyeceğiz. Oyunu **Gri** butona basarak başlatabilirsin.

#### ÇALIŞTIRALIM

Projemizin kod bloklarının yerleşimini tamamladık. Artık Bulut'a yükleyelim ve çalıştıralım.

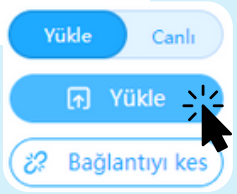

![](_page_25_Figure_8.jpeg)

![](_page_26_Picture_0.jpeg)

![](_page_26_Picture_1.jpeg)

## HAREKET ALARMI

![](_page_26_Picture_3.jpeg)

![](_page_26_Picture_4.jpeg)

## **9 HAREKET ALARMI**

#### BU PROJEMİZDE NE YAPACAĞIZ?

Hareket alarmı bir ortama izinsiz yapılan girişleri tespit etmemizi sağlar. Kişi sensörün önünden geçtiğinde alarm sesi oluşturulur. Bu projemizde Bulut'a bağladığımız mesafe sensörü modülünden ölçtüğümüz değere göre alarm oluşturacağız.

![](_page_27_Figure_4.jpeg)

## **9 HAREKET ALARMI**

#### PROJEMİZİN KOD BLOKLARI

![](_page_28_Figure_2.jpeg)

# #10 ALKIŞLA YANAN LAMBA

![](_page_29_Picture_1.jpeg)

## 10 ALKIŞLA YANAN LAMBA

#### BU PROJEMİZDE NE YAPACAĞIZ?

Evet odandaki lambanı yerinden kalkmadan ses çıkartarak yakabileceğini biliyormuydun :) Bu projemizde Bulut üzerinde bulunan mikrofon ile sesi algılayarak Rengarenk LED'leri yakacağız.

![](_page_30_Figure_4.jpeg)

## 10 ALKIŞLA YANAN LAMBA

#### PROJEMİZİN KOD BLOKLARI

Bulut üzerinde bulunan mikrofon, bulunduğu ortamdaki sesin değerini ölçer. 0-1000 arasında değer oluşur. 0 sessiz 1000 ise çok ses anlamına gelir. Bu projemizde ortamdaki ses değeri 400 den büyük ise Bulut üzerindeki LED'leri rengarenk yakacağız. Eğer bu değer 400 den küçük ise LED'lerdeki ışıkları söndüreceğiz.

![](_page_31_Figure_3.jpeg)

![](_page_31_Picture_4.jpeg)

## #11OTOMATIK ARABA SILECEČI

![](_page_32_Picture_1.jpeg)

## 11 OTOMATİK ARABA SİLECEĞİ

#### BU PROJEMİZDE NE YAPACAĞIZ?

Yağmur yağdığında bazı arabaların silecekleri otomatik çalışır. Bu projemizde sıvı sensörü ile otomatik çalışan silecek projesini yapacağız.

![](_page_33_Figure_4.jpeg)

## 11 OTOMATİK ARABA SİLECEĞİ

#### PROJEMİZİN KOD BLOKLARI

![](_page_34_Figure_2.jpeg)

![](_page_35_Picture_0.jpeg)

![](_page_35_Picture_1.jpeg)

### MAKEYMAKEY MEYVELERDEN PİYANO

![](_page_35_Picture_3.jpeg)

#### 12 MAKAY MAKEY MEYVELERDEN PİYANO

#### BU PROJEMİZDE NE YAPACAĞIZ?

Evet doğru :) Bulut'a tüm iletken malzemeleri bağlayarak kendi dokunmatik tuşlarını oluşturabilirsin. Oyun hamurları, meyveler, sebzeler, sıvılar, metal parçalar, kurşun kalem çizimleri gibibirçok malzemeyi tuş haline getirebilirsin.

![](_page_36_Figure_4.jpeg)

#### 12 MAKAY MAKEY MEYVELERDEN PİYANO

#### PROJEMİZİN KOD BLOKLARI

BulutBoard eXtreme Kodlama Kiti

**BulutBoard'u Makey Yap** 

Bulut'u MakeyMakey özelliğine dönüştürebilmek için sadece bu bloğu ekliyoruz.

#### ÇALIŞTIRALIM

Projemizin kod bloklarının yerleşimini tamamladık. Artık Bulut'a yükleyelim ve çalıştıralım.

Yükle

22

Canlı

(n) Yükle >

Bağlantıyı ke

#### BAĞLANTILAR CO

Bu projemizde, set içinde bulunan renkli krokodil kablolarını kullanacağız. Her bir çıkış için iletken malzeme kullanabilirsin. Klavyedeki tuşlar yerine bu iletken malzemeleri dokunmatik tuş olarak kullanacağız.

![](_page_37_Figure_9.jpeg)

#### 11 MAKAY MAKEY MEYVELERDEN PİYANO

#### NASIL ÇALIŞIR ?

#### <https://apps.makeymakey.com/play/#piano>

#### YUKARIDAKİ WEB ADRESİNE TIKLAMALISIN.

Açtığımız piyano uygulamasında kullanılan yön tuşları yerine Bulut'a bağladığın iletken materyalleri kullanabilirsin. Onlara dokunduğunda piyano tuşların hazır :) Diğer bütün uygulamaları deneyebilirsin.

![](_page_38_Picture_5.jpeg)

![](_page_39_Picture_0.jpeg)

Tetris Oyununu Yükle

## board<br>DU UTT eXtreme ROBOTİK KODLAMA KİTİ PROJELER İLE

SENİN İÇİN ONLARCA PROJE HAZIRLAMAYA DEVAM EDİYORUZ.

![](_page_39_Figure_4.jpeg)